# 5-3 店舗の採用棚割スケジュールを確認・変更する

### 概要

各店舗で採用されている実施モデルの棚割スケジュールを店舗単位の時系列で表示させて確認できます。 複数店舗で同一の実施モデルを採用していても、各店舗によって展開時期が異なる場合に日付を変更して登録します。

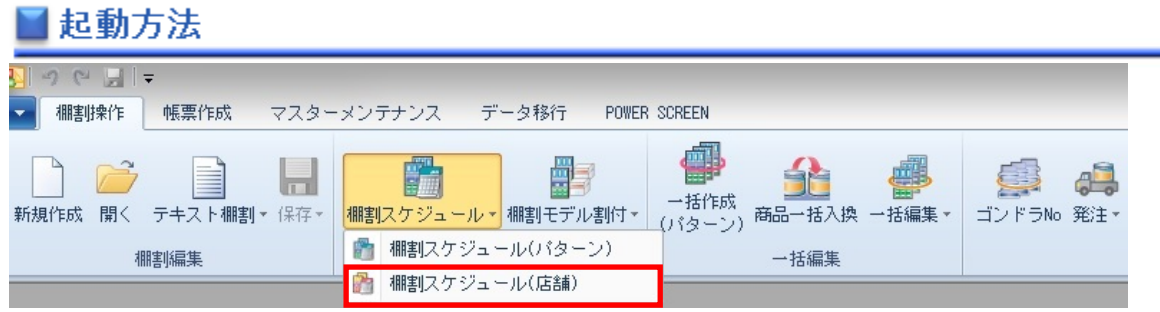

# |操作方法

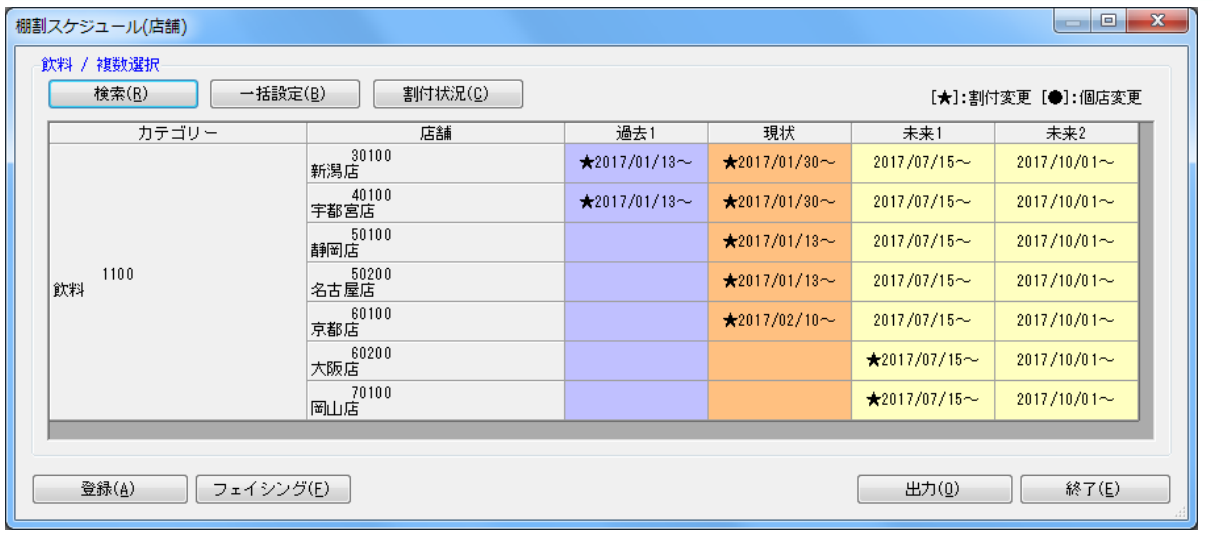

#### スケジュールを変更する

- 1. [棚割操作]-[棚割スケジュール(店舗)]をクリックします。
- 2. 検索画面でスケジュールを確認したい「部門」や「カテゴリー」、「棚割変更日」を入力して [実行]をクリックします。 (棚割変更日はカレンダーアイコンより日付を選択して設定することも可能です)
- 3. 店舗の棚割スケジュールが表示されます。
- 4. 棚割変更日を変更したい店舗のセルでダブルクリックします。
- 5. 棚割変更日に修正する日付を入力します。
- 6. [実行]をクリックします。

#### 採用パターンを確認する

- 1. 画面上部にある「割付状況〕をクリックします。
- 2. 店舗の棚割スケジュール画面を表示した後、割付状況を確認したい店舗の日付をクリックします。
- 3. 店舗が採用しているパターンのコードと名称が一覧で表示されます。 (反転で割付されている場合には反転項目に●印が表示します)

# 特記事項

- 検索時、棚割変更日の横にあるヘルプボタンより日付設定の詳細を確認できます。
- 「過去」と「現状」の棚割変更日は変更することができません。
- 「未来 1」は「未来 2」の日付を超えた棚割変更日に設定することはできません。
- 店舗棚割を更新されている場合には日付の前に●印が表示します。
- 採用パターンの変更によって発生したスケジュールには、日付の前に★印が表示します。
- 店舗が採用している棚割パターンの割付を解除すると「~日付(2015/04/20)」と表示します。
- [出力]ボタンより棚割スケジュールの検索結果を Excel や PDF に出力することができます。
- 棚割が存在しない場合は棚割変更日が空白セルで表示されます。
- フェイシング画面を表示させて陳列内容を確認したい場合は、該当のセルを選択して[フェイシング]をクリックします。